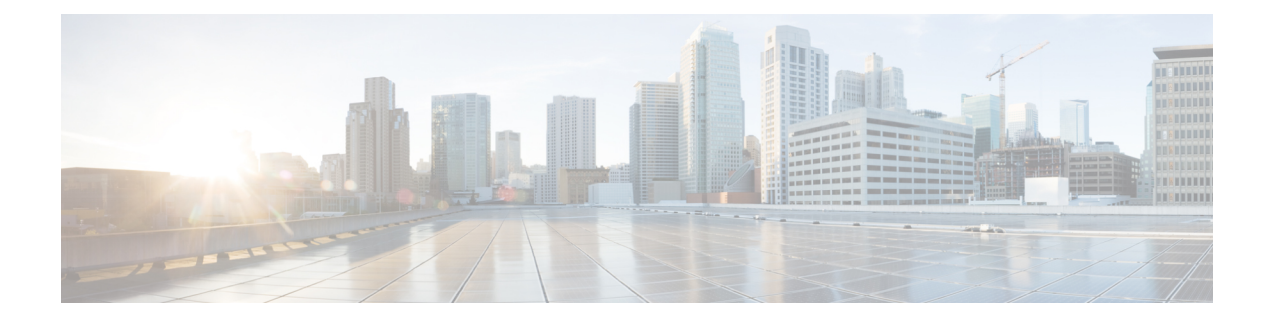

# **SIP OAuth Mode**

- SIP OAuth Mode [Overview,](#page-0-0) on page 1
- SIP OAuth Mode [Prerequisites,](#page-1-0) on page 2
- SIP OAuth Mode [Configuration](#page-1-1) Task Flow, on page 2

# <span id="page-0-0"></span>**SIP OAuth Mode Overview**

Secure registrations to Unified Communications Manager involves a process of updating CTL files, setting up a mutual certificate trust store and so on. If devices are switching between on-premises and off-premises, it is difficult to update LSCs and renew Certificate Authority Proxy Function (CAPF) enrolment each time when a secure registration is completed.

SIP OAuth mode allows you to use OAuth refresh tokens for all devices authentication in secure environments. This feature enhances the security ofUnified Communications Manager.

Unified Communications Manager verifies the token presented by the endpoints and serves the configuration files only to authorized ones. OAuth token validation during SIP registration is completed when OAuth based authorization is enabled on Unified Communications Manager cluster and other Cisco devices.

OAuth support for SIP registrations is extended for

- Cisco Jabber devices from Cisco Unified Communications Manager 12.5 release onwards
- SIP Phones from Cisco Unified Communications ManagerRelease 14 onwards

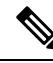

By default, TFTP is secure for SIP phones when SIP OAUth is enabled. TFTP file download happens through secured channel, and only for authenticated phones. SIP OAuth provides end to end secure signaling and media encryption without CAPF on-premises as well as over MRA. **Note**

The following are the Phone Security Profile Types that can be configured for OAuth.

- Cisco Dual Mode For iPhone (TCT device)
- Cisco Dual Mode For Android (BOT device)
- Cisco Unified Client Service Framework (CSF device)
- Cisco Jabber for Tablet (TAB device)
- Universal Device Template
- Cisco 8811
- Cisco 8841
- Cisco 8851
- Cisco 8851NR
- Cisco 8861
- Cisco 7811
- Cisco 7821
- Cisco 7841
- Cisco 7861
- Cisco 8845
- Cisco 8865
- Cisco 8865NR
- Cisco 7832
- Cisco 8832
- Cisco 8832NR

# <span id="page-1-0"></span>**SIP OAuth Mode Prerequisites**

This feature assumes that you have already completed the following:

- Ensure that Mobile and Remote Access is configured and the connection is established between Unified Communication Manager and Expressway. Thisrule isn't applicable to On-Prem SIP OAuth deployments.
- Ensure that Unified Communications Manager is registered to a Smart or Virtual account with **allow export-controlled** functionality.
- Ensure the client firmware supports SIP OAuth.
- Tomcat and Tomcat-EC certificates should both be CA signed, and signed by the same CA. This is because you can only upload a single Phone-Edge-trust certificate, and that must be the root certificate of the Tomcat signed certificate. The phones must trust both the Tomcat and Tomcat-EC certificates for SIP OAuth to work.

## <span id="page-1-1"></span>**SIP OAuth Mode Configuration Task Flow**

Complete the following tasks to configure SIP OAuth for your system.

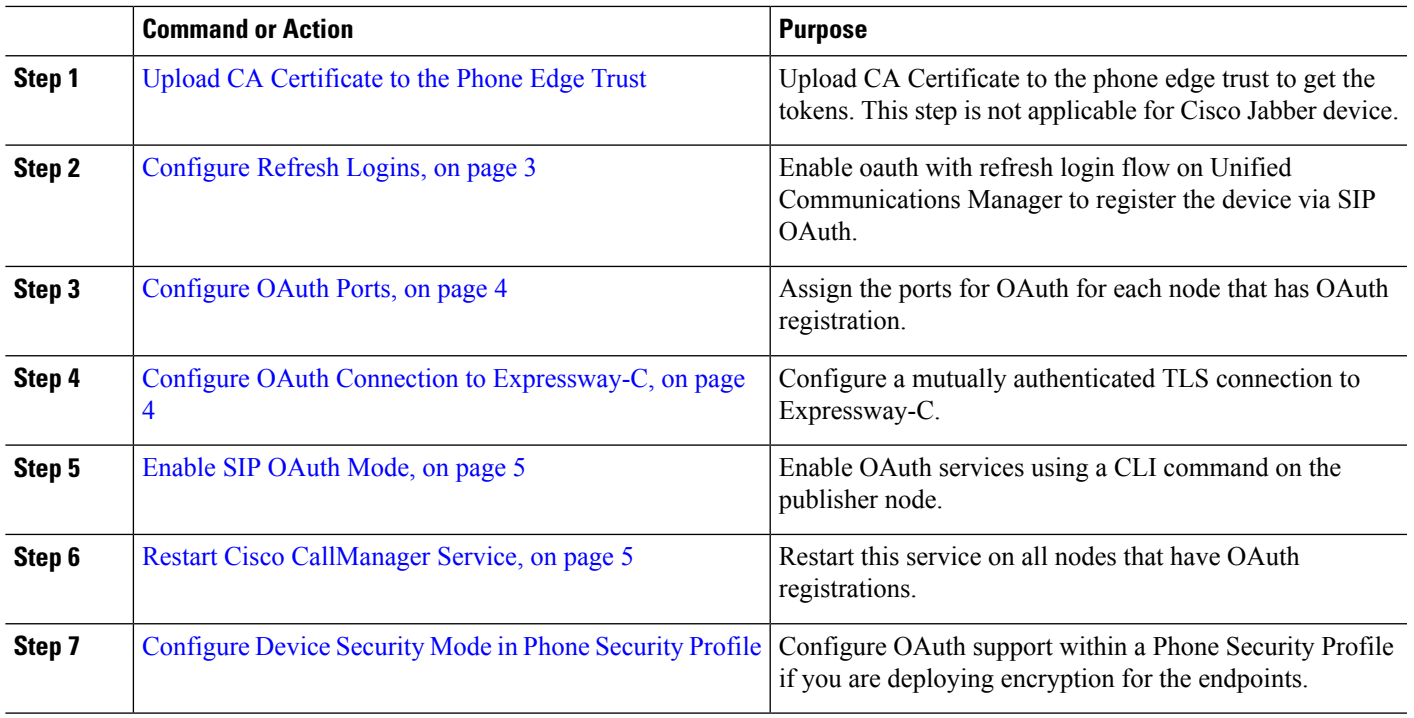

#### **Procedure**

### <span id="page-2-0"></span>**Upload CA Certificate to the Phone Edge Trust**

Use this procedure to upload the root certificate of Tomcat signed certificate to the Phone Edge Trust from the publisher node. The certificate is only visible on the publisher node.

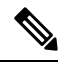

**Note** This procedure is performed only for Cisco Phones and not applicable for Cisco Jabber.

- **Step 1** From Cisco Unified OS Administration, choose **Security** > **Certificate Management**. **Step 2** Click **Upload Certificate/Certificate chain**. **Step 3** In the **Upload Certificate/Certificate chain** window, from the **Certificate Purpose** drop-down list choose **Phone-Edge-Trust**.
- <span id="page-2-1"></span>**Step 4** In the **Upload File** field, click **Browse** and upload the certificate.
- **Step 5** Click **Upload**.

## **Configure Refresh Logins**

Use this procedure to configure Refresh Logins with OAuth access tokens and refresh tokens for Cisco Jabber clients.

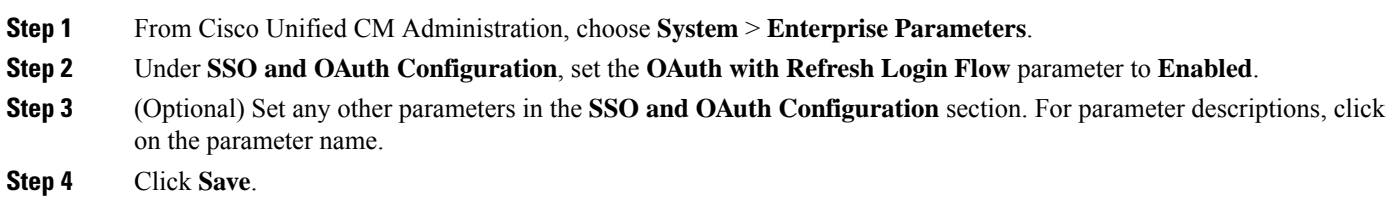

### <span id="page-3-0"></span>**Configure OAuth Ports**

Use this procedure to assign the ports that are used for SIP OAuth.

- **Step 1** From Cisco Unified CM Administration, choose, **System** > **Cisco Unified CM**.
- **Step 2** Do the following for each server that uses SIP OAuth.
- **Step 3** Select the server.
- **Step 4** Under Cisco Unified Communications Manager **TCP Port Settings**, set the port values for the following fields:
	- SIP Phone OAuth Port

Default value is 5090. Acceptable configurable range is 1024–49151.

• SIP Mobile and Remote Access Port

Default value is 5091. Acceptable configurable range is 1024–49151.

Cisco Unified Communications Manager uses SIP Phone OAuth Port (5090) to listen for SIP line registration from Jabber on-premises devices over TLS. However, Unified CM uses SIP Mobile Remote Access Port (default 5091) to listen for SIP line registrations from Jabber over Expressway through mTLS. **Note**

> Both ports use the Cisco Tomcat certificate and Tomcat-trust for incoming TLS/mTLS connections. Make sure that your Tomcat-trust store is able to verify the Expressway-C certificate for SIP OAuth mode for Mobile and Remote Access to function accurately.

> You must perform extra steps to upload the Expressway-C certificate into the Tomcat-Trust certificate store of the Cisco Unified Communications Manager, when:

- Expressway-C certificate and Cisco Tomcat certificate is not signed by the same CA certificate.
- Unified CM Cisco Tomcat certificate is not CA signed.

<span id="page-3-1"></span>**Step 5** Click **Save**.

**Step 6** Repeat this procedure for each server that uses SIP OAuth.

### **Configure OAuth Connection to Expressway-C**

Use this procedure to add the Expressway-C connection to Cisco Unified Communications Manager Administration. You need this configuration for devices in Mobile and Remote Access mode with SIP OAuth.

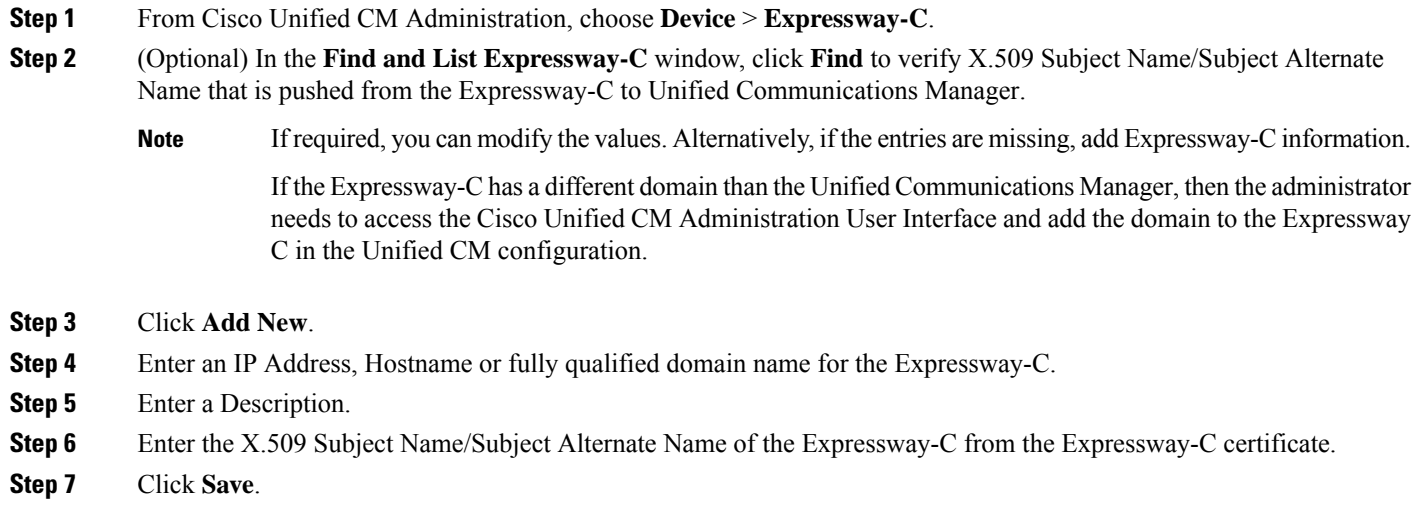

### <span id="page-4-0"></span>**Enable SIP OAuth Mode**

Use the Command Line Interface to enable SIP OAuth mode. Enabling this feature on the publisher node also enables the feature on all cluster nodes.

- **Step 1** On the Unified Communications Manager publisher node, log in to the Command Line Interface.
- <span id="page-4-1"></span>**Step 2** Run the utils sipOAuth-mode enable CLI command.

### **Restart Cisco CallManager Service**

After enabling SIP OAuth through CLI, restart the Cisco CallManager service on all nodes where endpoints register through SIP OAuth.

- **Step 1** From Cisco Unified Serviceability, choose **Tools** > **Control Center** > **Feature Services**.
- <span id="page-4-2"></span>**Step 2** From the **Server** drop-down list, select the server.
- **Step 3** Check the **Cisco CallManager** service and click **Restart**.

#### **Configure Device Security Mode in Phone Security Profile**

Use this procedure to configure the device security mode in the phone security profile and is required only if you have set the **Device Security Mode** within that phone's **Phone Security Profile** to **Encrypted**.

**Step 1** From Cisco Unified CM Administration, choose **System** > **Security** > **Phone Security Profile**.

**Step 2** Perform either of the following:

- Search for an existing phone security profile
- Click **Add New**
- **Step 3** In the Phone Security Profile Information section, from the **Device Security Mode** drop-down list, choose **Encrypted**.
- **Step 4** From the **Transport Type** drop-down list, choose **TLS**.
- **Step 5** Check the **Enable OAuth Authentication** check box.
- **Step 6** Click **Save**.
- **Step 7** Associate the Phone Security Profile to the phone. For more information on how to apply the phone security phones, see "Apply Security Profiles to Phone" section in Security Guide for Cisco Unified [Communications](https://www.cisco.com/c/en/us/support/unified-communications/unified-communications-manager-callmanager/products-maintenance-guides-list.html) Manager.

**Note** Reset your phone for the changes to take effect.

When SIP OAuth Mode is enabled, **Enable Digest Authentication** and **TFTP Encrypted Config** options are not supported. Phones will download the TFTP config file securely over **https(6971)** and use the token for authentication. **Note**

#### **Configure SIP Oauth Registered Phones for MRA Mode**

Use this procedure to configure SIP OAuth registered phones to MRA mode.

#### **Before you begin**

Œ

**Important** This section is applicable from Release 14 onwards.

Make sure your phones are configured to use Activation Codes. For more information see *Set Registration Method to use Activation Codes* section in System Configuration Guide for Cisco Unified [Communications](https://www.cisco.com/c/en/us/support/unified-communications/unified-communications-manager-callmanager/products-installation-and-configuration-guides-list.html) [Manager](https://www.cisco.com/c/en/us/support/unified-communications/unified-communications-manager-callmanager/products-installation-and-configuration-guides-list.html).

When using SIP OAuth over MRA, user cannot use username / password for login but have to use activation code based onboarding **Note**

- **Step 1** From Cisco Unified CM Administration, choose **Device** > **Phone**.
- **Step 2** Click **Find** and select the device which you want to configure for off-premises mode.
- **Step 3** In the **Device Information** section, do the following:
	- Check **Allow Activation Code via MRA** check box.
	- From the **Activation Code MRA Service Domain** drop-down list, choose the required MRA service domain. For more information on how to configure the MRA service domain see, the *MRA Service Domain Configuration* section in System Configuration Guide for Cisco Unified [Communications](https://www.cisco.com/c/en/us/support/unified-communications/unified-communications-manager-callmanager/products-installation-and-configuration-guides-list.html) Manager.
	- **Note** For SIP OAuth over MRA mode, use only activation code and do not use username/password based login.

**Step 4** In the **Protocol Specific Information** section, choose the OAuth enabled SIP profile from the **Device Security Profile** drop-down list. Make sure that the phone supports OAuth firmware. For more information, on how to create a security profile, see *Configure Phone Security Profile* section in System Configuration Guide for Cisco Unified [Communications](https://www.cisco.com/c/en/us/support/unified-communications/unified-communications-manager-callmanager/products-installation-and-configuration-guides-list.html) [Manager.](https://www.cisco.com/c/en/us/support/unified-communications/unified-communications-manager-callmanager/products-installation-and-configuration-guides-list.html)

#### **Step 5** Click **Save** and **Apply Configuration**.

The phone switches to MRA mode and initiates communication with the Expressway. If your internal network does not allow communication with Expressway from on-premises, the phone doesn't register but is ready to contact Expressway when it's powered up off-premises. **Note**

 $\mathbf I$